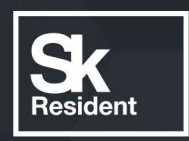

# PROGRAMLAB

Q

# РУКОВОДСТВО ПОЛЬЗОВАТЕЛЯ

ПРОГРАММНО-АППАРАТНЫЙ КОМПЛЕКС «ПОДГОТОВКА НЕФТИ И ГАЗА»

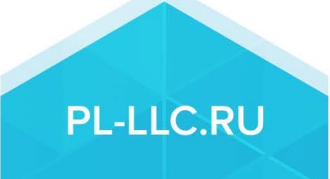

### **ОГЛАВЛЕНИЕ**

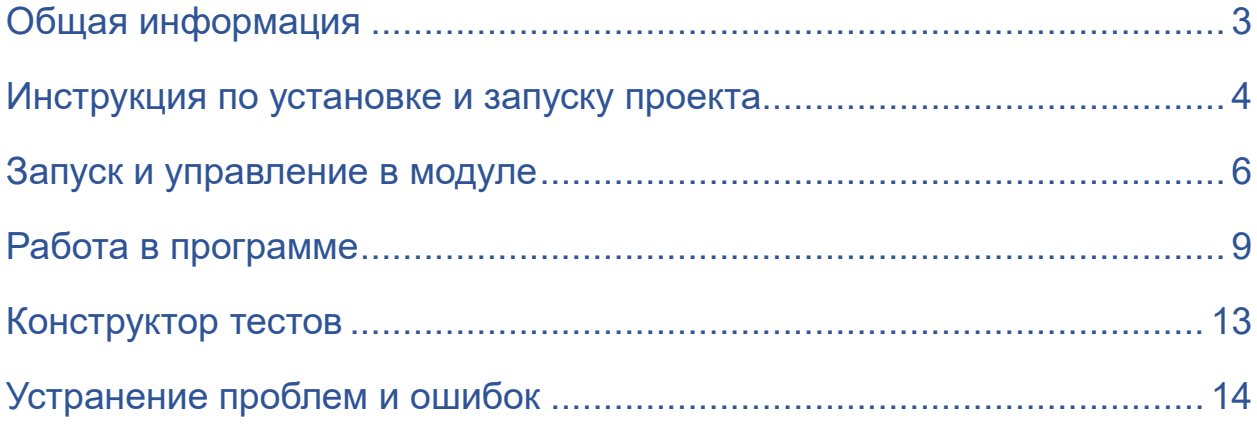

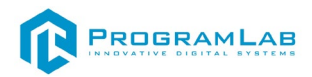

#### **Общая информация**

<span id="page-2-0"></span>Специализированный программно-аппаратный комплекс позволяет с помощью использования современных информационных технологий, трехмерной и двухмерной графики реализовать процесс обучения и контроля знаний обучающихся. В виртуальных работах комплекса реализованы интерактивные модели с возможностями изучения и взаимодействия в режиме программного интерфейса. Комплекс позволяет проводить работу по направлениям добычи, подготовки, транспортировки углеводородов, проводить проверку и оценку полученных знаний, а также включает систему, обеспечивающую хранение информации о пользователях, формирование отчетов по результатам прохождения виртуальных работ.

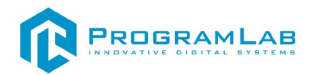

#### **Инструкция по установке и запуску проекта**

<span id="page-3-0"></span>1. Распакуйте, соберите и подключите к сети компьютер.

2. Установите **«PLCore»**.

Модуль запуска программных комплексов **«PLCore»** предназначен для запуска, обновления и активации программных комплексов, поставляемых компанией «Програмлаб».

В случае поставки программного комплекса вместе с персональным компьютером модуль запуска **«PLCore»** устанавливается на компьютер перед отправкой заказчику.

В случае поставки программного комплекса без ПК вам необходимо установить программное обеспечение с USB-носителя.

Перед установкой программного обеспечения установите модуль запуска учебных комплексов **«PLCore»**. Для этого запустите файл с названием вида PLCoreSetup vX.X.X на USB-носителе (Значения после буквы v в названии файла обозначают текущую версию ПО) и следуйте инструкциям.

#### 3. Войдите в личный кабинет **«PLCore»**.

#### *ТУТ ПОНАДОБИТСЯ ЛОГИН И ПАРОЛЬ ИЗ КОНВЕРТА*.

Во вкладке «Личный кабинет» располагается окно авторизации по уникальному логину и паролю. После прохождения авторизации в личном кабинете представляется информация о доступных программных модулях (описание, состояние лицензии, информация о версиях), с возможностями их удаленной загрузки, обновления и активации по сети интернет.

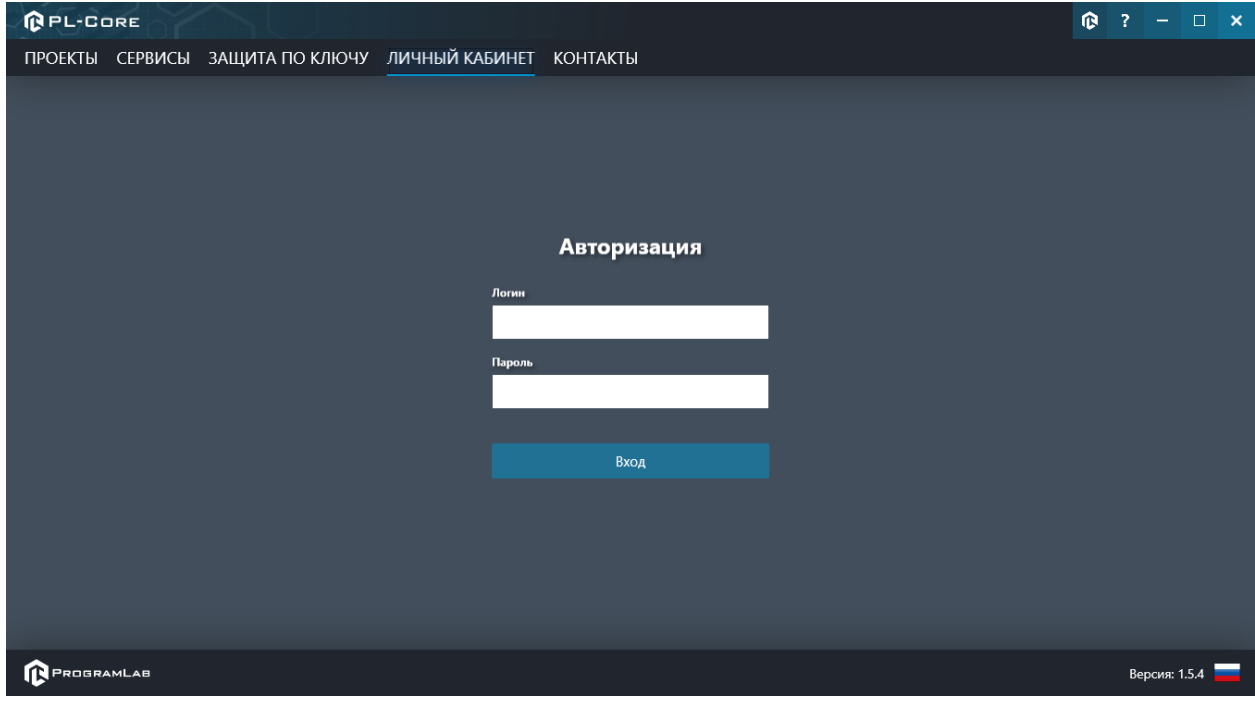

*Вход в личный кабинет «PLCore»*

- 4. Активируйте проект следуя руководству пользователя **«PLCore»**.
- 5. Установите **«PLStudy»** Администрирование сервера данных учебных модулей.

Если ваш стенд предполагает автоматическую отправку результатов, а также систему ролей пользователей для работы группы, то вам понадобится программный модуль «Администрирование сервера данных учебных модулей». Модуль позволяет управлять базой данных студентов и их результатов для всех комплексов нашей компании сразу.

Установите сервер данных учебных модулей, если он ещё не установлен, на компьютер, который будет являться сервером. Для этого воспользуйтесь руководством пользователя **«PLStudy»**.

По умолчанию в системе создается пользователь с именем Администратор и ролью Администратор. Этот пользователь не может быть удален, но его параметры могут быть изменены.

#### *По умолчанию логин пользователя: admin; Пароль: admin.*

6. Запустите проект.

Перед входом программа запросит логин, пароль. Здесь необходимо ввести параметры администратора или созданного на сервере («PLStudy») пользователя. При авторизации в поле «Сервер» должен быть указан IP-адрес компьютера, на котором установлен сервер данных учебных модулей.

Чтобы изменить IP-адрес см. пункт «Запуск и управление в модуле» в руководстве пользователя **«PLStudy»**.

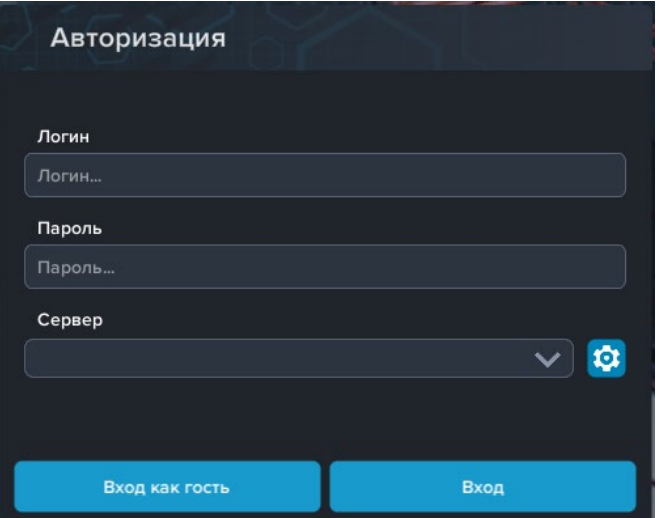

*Окно авторизации*

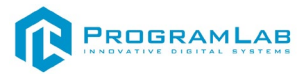

#### **Запуск и управление в модуле**

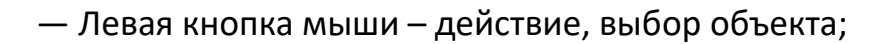

— Правая кнопка мыши – вращение камеры;

— Вращение колеса мыши – приближение\отдаление камеры;

— Вызов меню программы.

<span id="page-5-0"></span> $\begin{picture}(40,40) \put(0,0){\vector(0,1){10}} \put(15,0){\vector(0,1){10}} \put(15,0){\vector(0,1){10}} \put(15,0){\vector(0,1){10}} \put(15,0){\vector(0,1){10}} \put(15,0){\vector(0,1){10}} \put(15,0){\vector(0,1){10}} \put(15,0){\vector(0,1){10}} \put(15,0){\vector(0,1){10}} \put(15,0){\vector(0,1){10}} \put(15,0){\vector(0,1){10}} \put(15,0){\vector(0$ 

**Esc** 

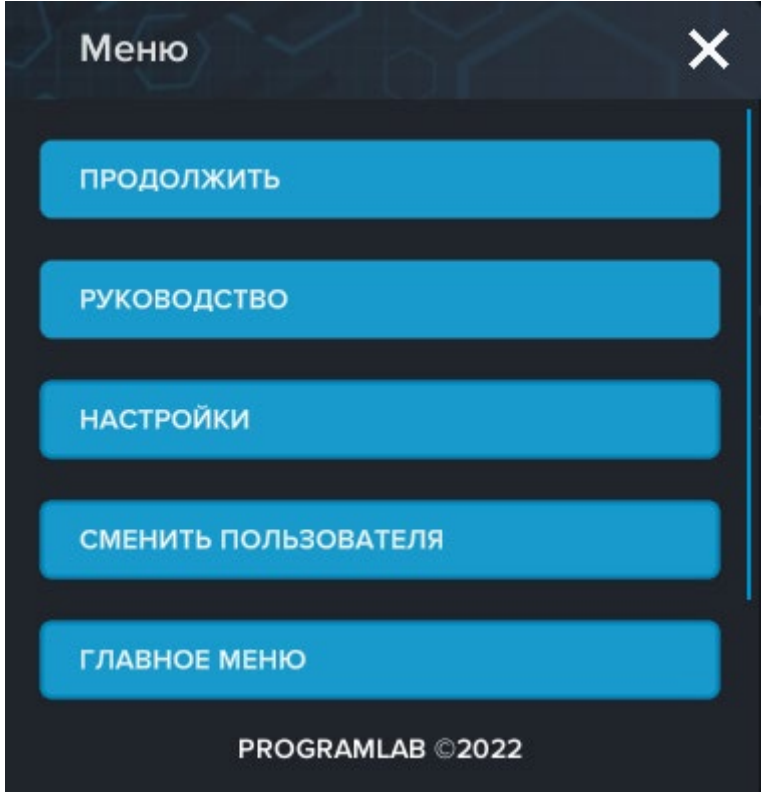

*Меню программы*

Кнопка **«Продолжить»** – вернуться в программу;

Кнопка **«Руководство»** – вызвать руководство пользователя;

Кнопка **«Настройки»** – настройки параметров графики;

Кнопка **«Сменить пользователя»** – смена пользователя;

Кнопка **«Главное меню»** – выход в главное меню;

Кнопка **«Выход»** – выход из программы.

Для запуска программы нажмите «**Загрузить**».

В случае, если предусмотрена защита посредством USB-ключа, то перед запуском нажмите «Запросить сессию по USB-ключу» для активации доступа к программе.

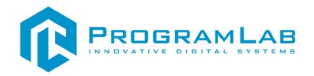

Запуск и выбор модулей осуществляется через окно запуска программы (главное меню).

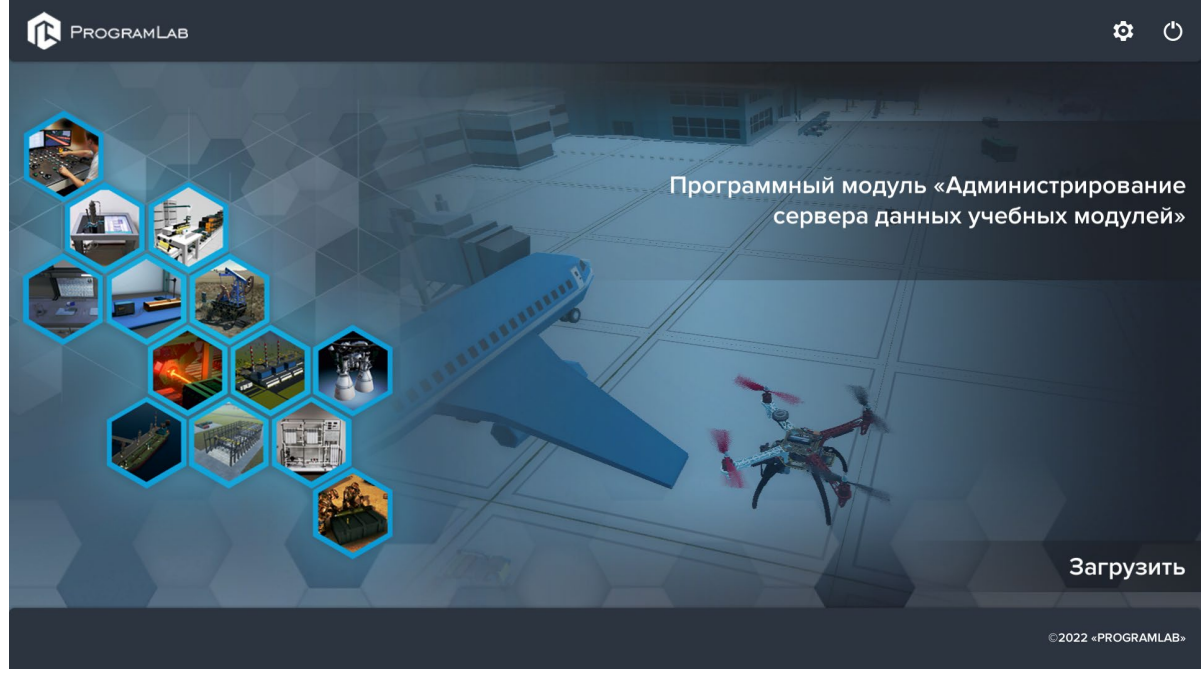

*Окно запуска программы (главное меню)*

Для изменения настроек графики и выбора локализации нажмите кнопку .

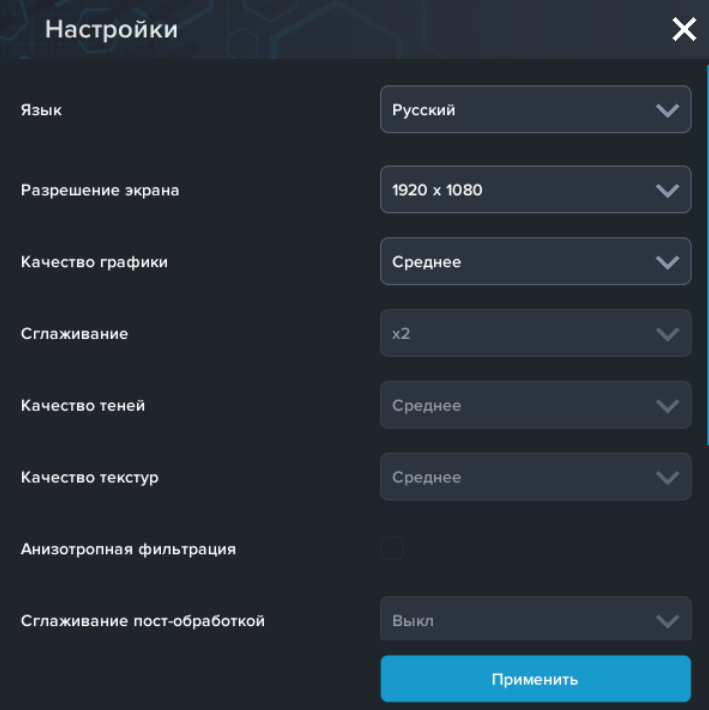

*Окно настроек* 

Нажмите **«Применить»** для закрытия окна.

В случае, если предусмотрена защита посредством USB-ключа, перед запуском нажмите **«Запросить сессию по USB-ключу»** для активации доступа к программе.

Для запуска модуля нажмите **«Загрузить»**.

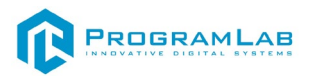

Перед входом программа запросит логин, пароль, а также сервер для подключения

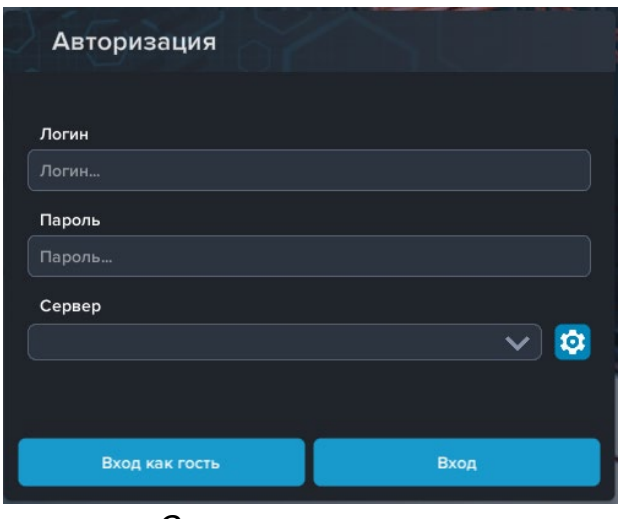

*Окно авторизации*

Введите необходимые логин, и пароль и нажмите на кнопку **Вход**.

Также вы можете войти в режиме гостя. Для этого нажмите на кнопку **Вход как гость**. Этот режим предназначен для общего ознакомления с интерфейсом модуля, в нем невозможно создание и редактирование сценариев, а также нет сохраненных сценариев.

Вы можете создавать и сохранять IP-адреса серверов. Для этого нажмите на иконку шестерни рядом с адресом сервера.

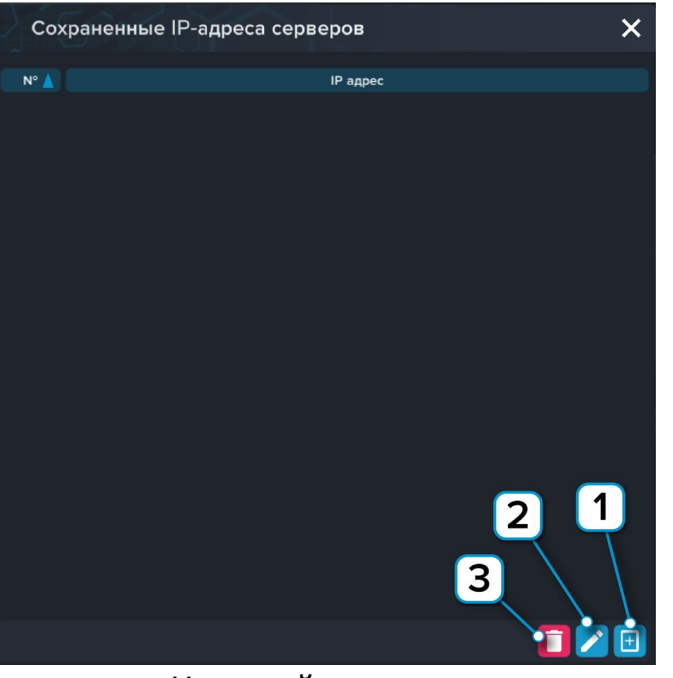

*Настройки сервера*

- **1** Нажмите чтобы открыть меню программы;
- **2** Нажмите чтобы отредактировать выбранное подключение;
- **3** Нажмите чтобы удалить выбранное подключение.

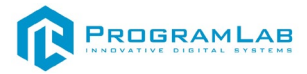

#### **Работа в программе**

<span id="page-8-0"></span>На рисунке представлен главный экран программы.

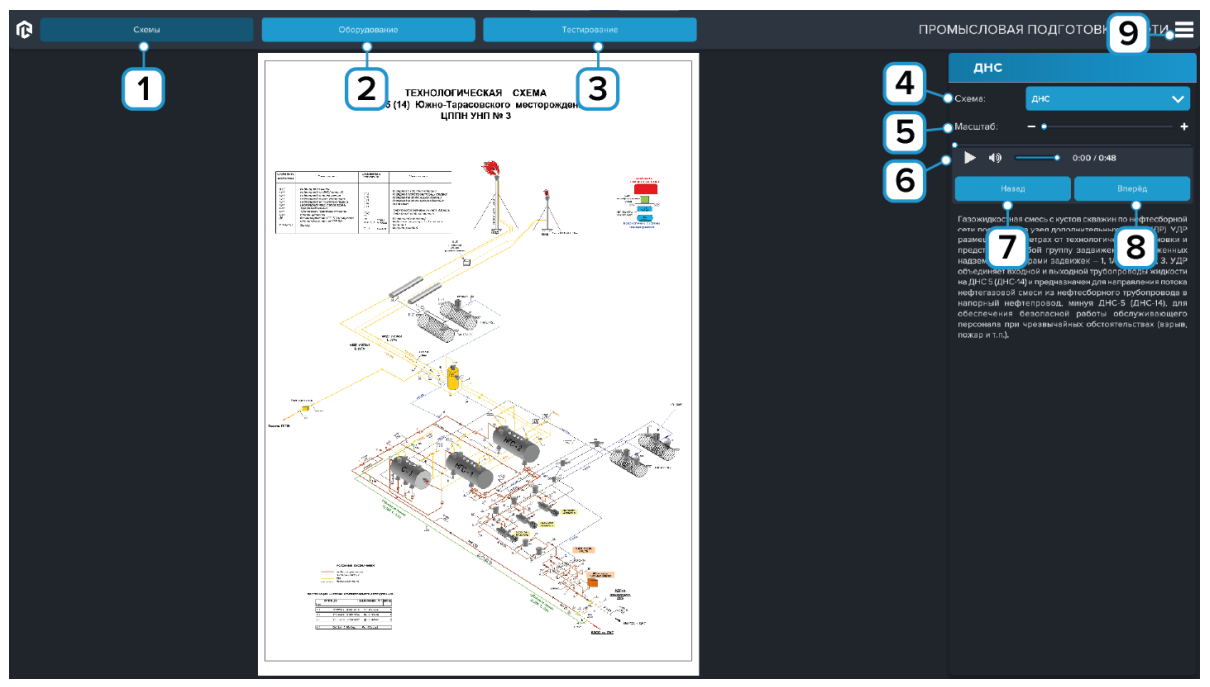

*Главный экран*

- Режим Схемы;
- Режим Оборудование;
- Режим Тестирование;
- Выбор текущей схемы;
- Управление масштабом;
- Управление озвучкой;
- Переход к предыдущему этапу;
- Переход к следующему этапу;
- Меню.

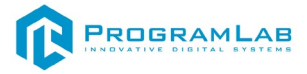

Каждый этап подсвечивается на схемах.

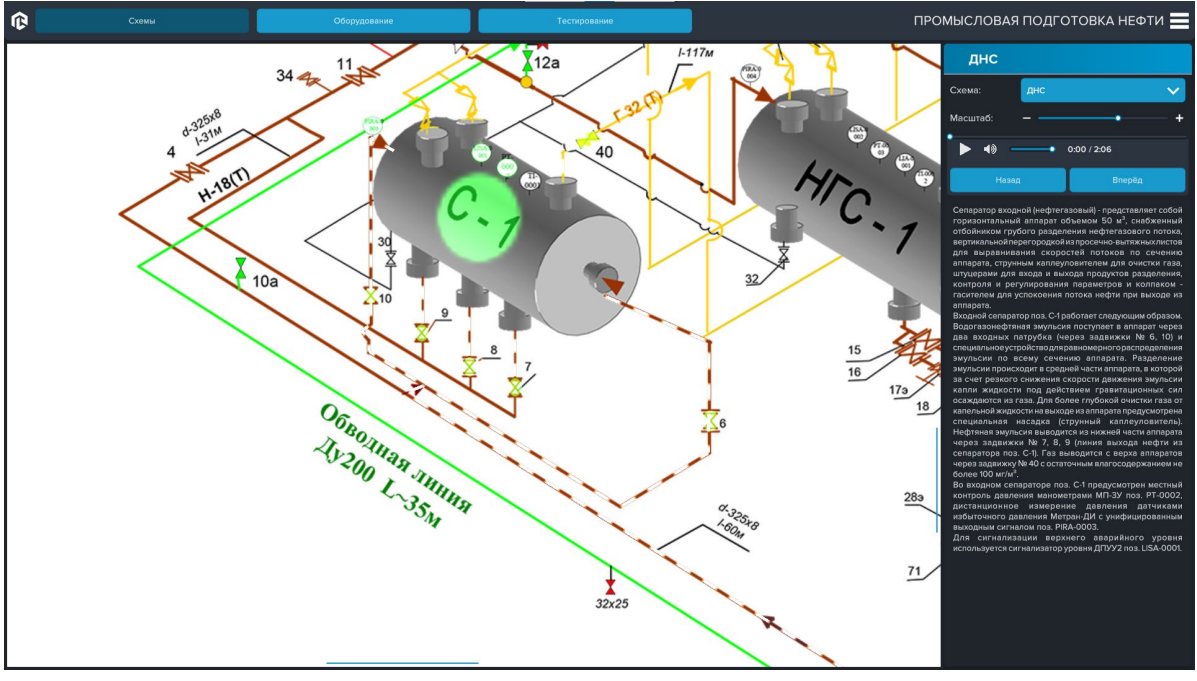

*Этап*

На рисунке представлен экран изучения оборудования.

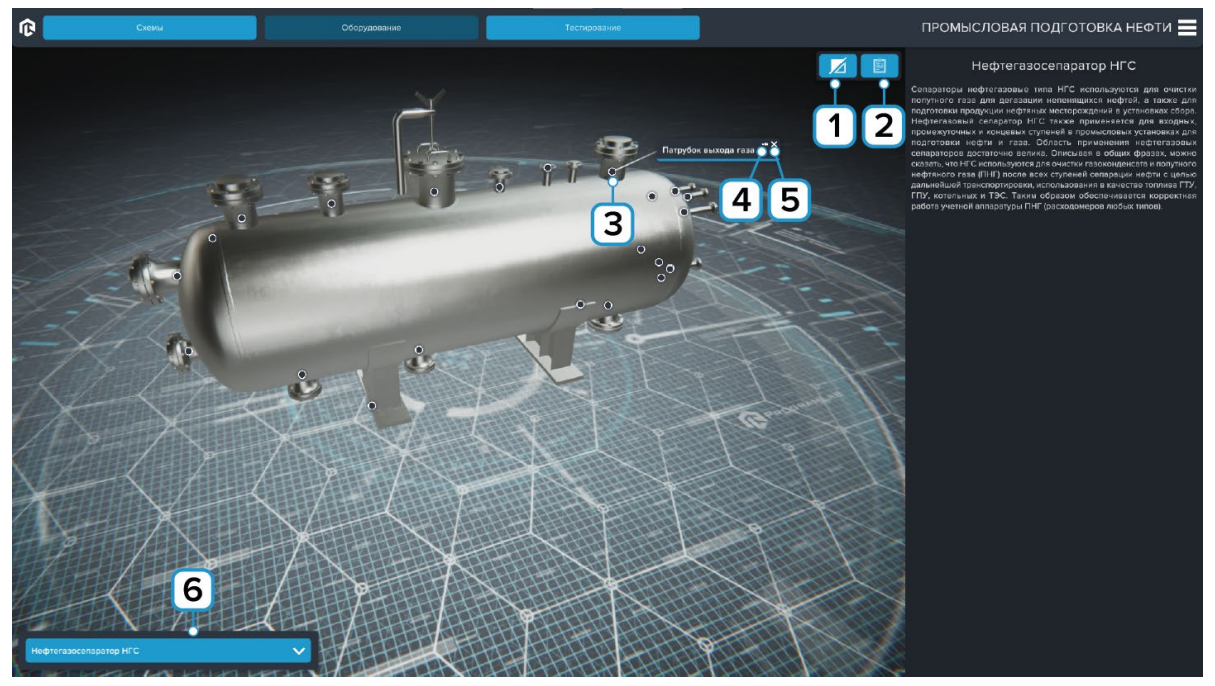

*Работа с тултипами*

- **1** Включить/Отключить отображения разреза оборудования;
- **2** Запуск Тестирования по оборудованию;
- **3** Показать/Скрыть тултип;
- **4** Закрепить тултип;
- **5** Скрыть тултип;
- **6** Выбор модели.

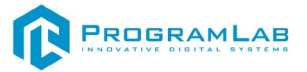

На рисунке представлен режим тестирования по оборудованию.

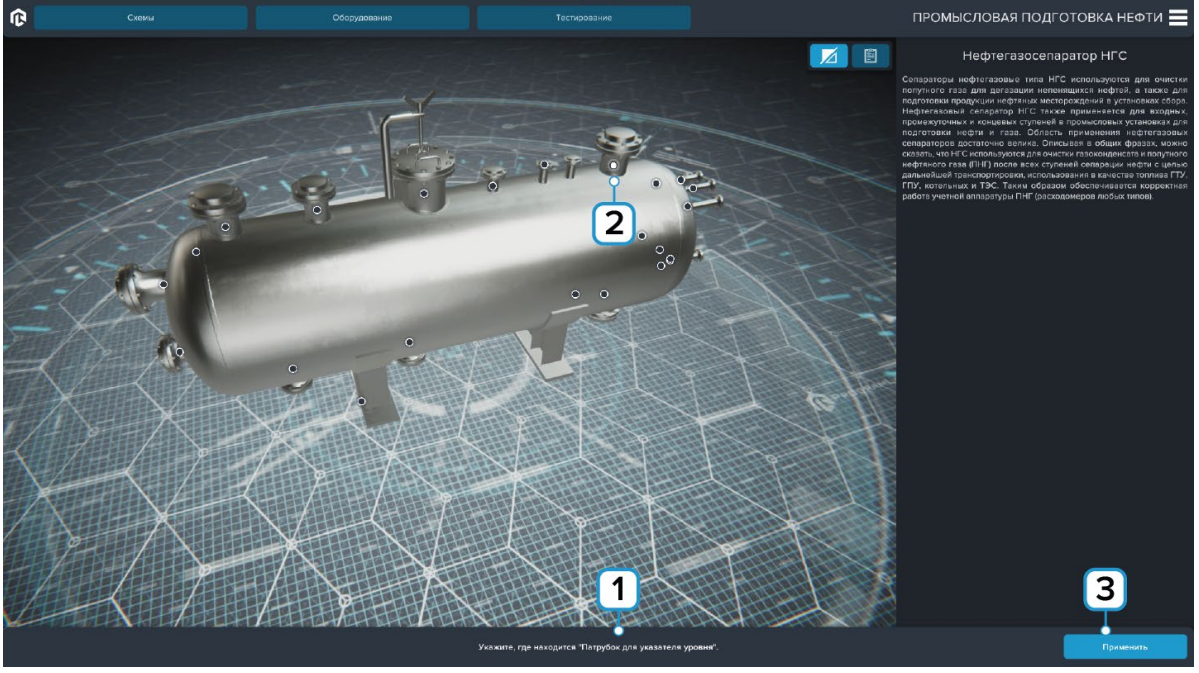

*Тестирование по оборудованию* 

- **1** Прочитайте задание;
- **2** Нажмите на маркер тултипа, чтобы указать элемент;
- **3** Нажмите Применить для перехода к следующему шагу.

После завершения тестирования появится окно с результатами.

На рисунке представлен экран тестирования. Необходимо отвечать на вопросы выбирая один правильный ответ.

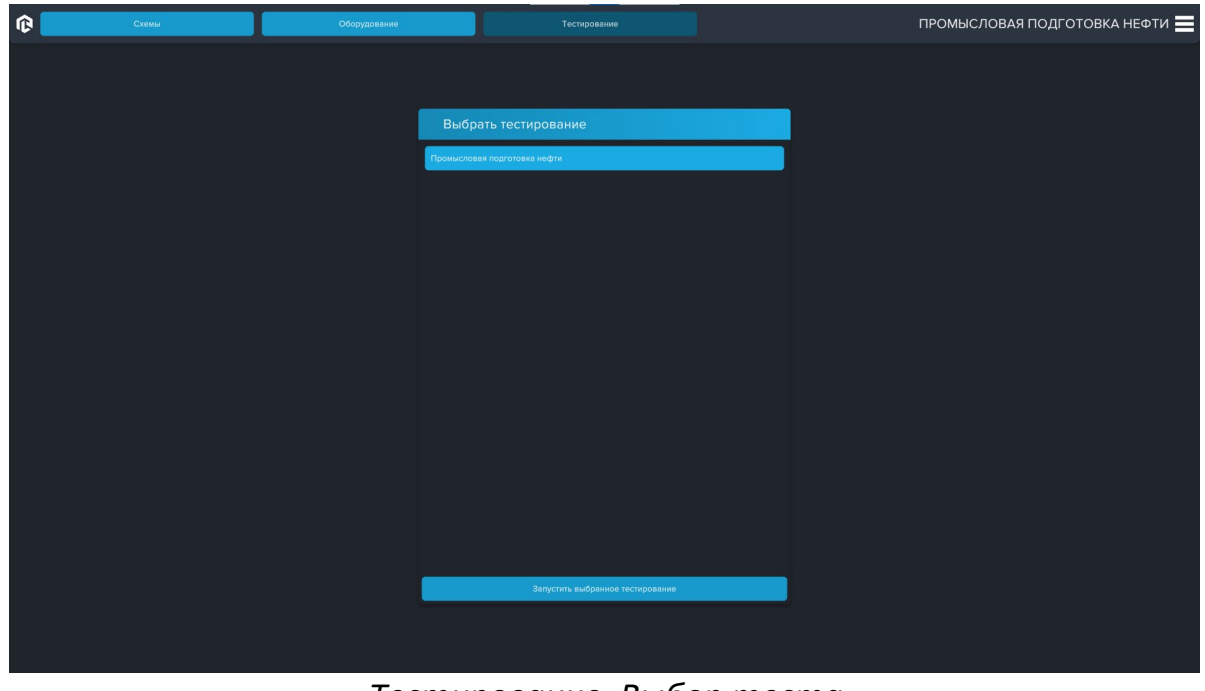

*Тестирование. Выбор теста*

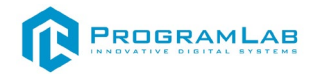

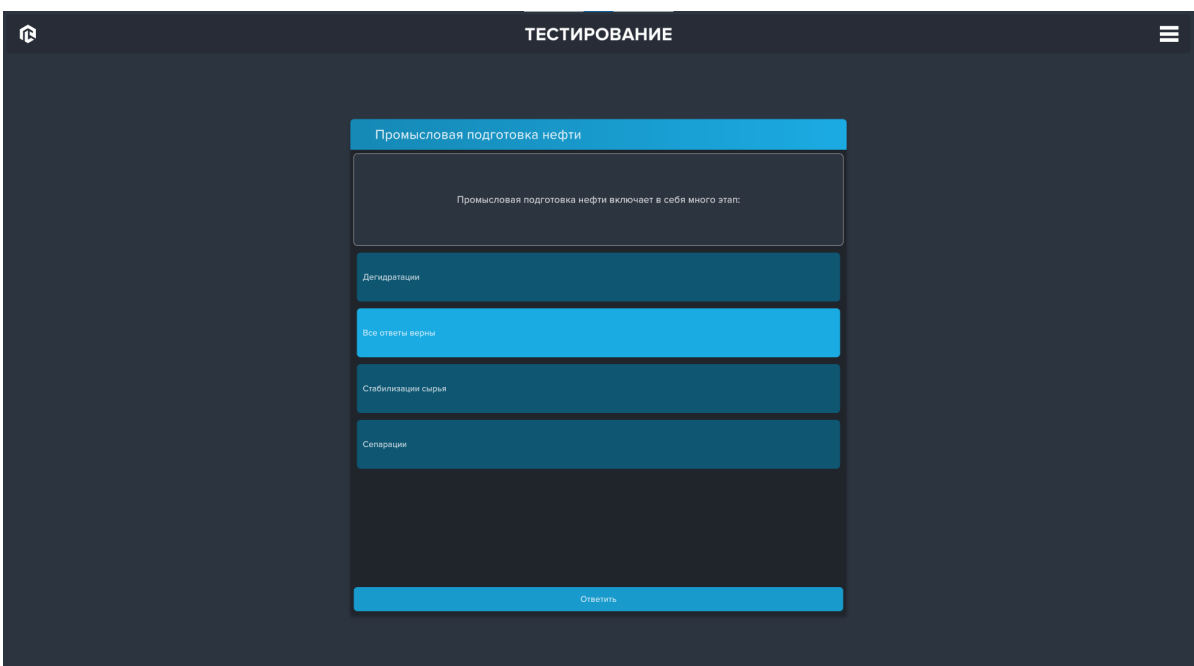

*Тестирование. Выбор ответа*

По окончании тестирования результат выводится на экран.

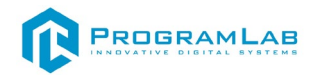

## <span id="page-12-0"></span>**Конструктор тестов**

| ПАНЕЛЬ УПРАВЛЕНИЯ                                                   | $\equiv$<br><b>CINCOK PECYPCOB</b> |                    |                   |                 |                                 |                              |
|---------------------------------------------------------------------|------------------------------------|--------------------|-------------------|-----------------|---------------------------------|------------------------------|
| $\beta$ Пользователи                                                | Введите значение поиска            |                    | $<<$ $<$<br>Поиск | $\mathbf{1}$    | > >> Перейти на страницу: Номер | Перейти<br>На странице: 25 → |
| <b>28</b> Группы                                                    | $N^*$ $\triangle$                  | Название           |                   | <b>Описание</b> |                                 | Дата создания                |
| $\circ$<br>Роли                                                     | $\mathbf{1}$                       | Новое тестирование |                   |                 |                                 | 29.08.2023                   |
| Результаты прохождения тестирования по<br>$\otimes$<br>оборудованию |                                    |                    |                   |                 |                                 |                              |
| ● Результаты прохождения тестирования по<br>вопросам                |                                    |                    |                   |                 |                                 |                              |
| Конструктор тестов                                                  |                                    |                    |                   |                 |                                 |                              |
|                                                                     |                                    |                    |                   |                 |                                 |                              |
|                                                                     |                                    |                    |                   |                 |                                 |                              |
|                                                                     |                                    |                    |                   |                 |                                 |                              |
|                                                                     |                                    |                    |                   |                 |                                 |                              |
|                                                                     |                                    |                    |                   |                 |                                 |                              |
|                                                                     |                                    |                    |                   |                 |                                 |                              |
|                                                                     |                                    |                    |                   |                 |                                 |                              |
|                                                                     |                                    |                    |                   |                 |                                 |                              |
|                                                                     |                                    |                    |                   |                 |                                 |                              |
|                                                                     |                                    |                    |                   |                 |                                 |                              |
|                                                                     |                                    |                    |                   |                 |                                 |                              |
|                                                                     |                                    |                    |                   |                 |                                 |                              |
|                                                                     |                                    |                    |                   |                 | n<br>v                          | $\Box$                       |
|                                                                     |                                    |                    |                   |                 | Удалить                         | Добавить<br>Изменить         |

*Конструктор тестов. Создание теста*

Конструктор тестов доступен только администратору при запуске Панели управления из главного меню программы. В конструкторе преподаватель может создавать тесты, состоящие из вопросов с вариантами ответов для режима Тестирование.

| КОНСТРУКТОР ТЕСТОВ                | $\left\langle \right\rangle$<br>Новое тестирование | $\mathbb{S}$ $\equiv$ |
|-----------------------------------|----------------------------------------------------|-----------------------|
| Новое тестирование                | Bonpoc 1                                           |                       |
| Bonpoc <sub>1</sub>               |                                                    |                       |
|                                   | OTBet 1                                            |                       |
|                                   | √ Это правильный ответ                             |                       |
|                                   | Ответ 2<br>• Это правильный ответ                  |                       |
|                                   | Ответ 3                                            |                       |
|                                   | Это правильный ответ                               |                       |
|                                   | OTBet 4                                            |                       |
|                                   | • Это правильный ответ                             |                       |
|                                   |                                                    |                       |
|                                   |                                                    |                       |
|                                   |                                                    |                       |
|                                   |                                                    |                       |
|                                   |                                                    |                       |
|                                   |                                                    |                       |
|                                   |                                                    |                       |
| Добавить вопрос<br>Удалить вопрос |                                                    |                       |

*Конструктор тестов. Редактирование теста*

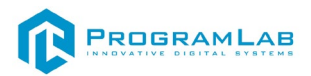

#### **Устранение проблем и ошибок**

<span id="page-13-0"></span>При возникновении ошибок в работе с программным обеспечением свяжитесь со специалистом поддержки «Програмлаб». Для этого опишите вашу проблему в письме на почту [support@pl](mailto:support@pl-llc.ru)-llc.ru либо позвоните по телефону 8 800 550 89 72.

Для того чтобы специалист смог подключиться к вашему ПК и устранить проблемы вам необходимо запустить ПО для дистанционного управления ПК Anydesk и сообщить данные для доступа.

Приложение Anydesk можно найти на USB-носителе с дистрибутивом. Вставьте USB-носитель в ПК и запустите файл с названием Anydesk.exe

После того как приложение скачано нужно запустить его. Необходимый файл называется **AnyDesk.exe** и лежит папке «**Загрузки**».

При первом запуске может возникнуть окно с требованием предоставить разрешение. Необходимо нажать на кнопку **Разрешить доступ.**

Для того, чтобы к вашему компьютеру мог подключиться другой пользователь, необходимо ему передать специальный адрес, который называется «Это рабочее место». Сообщите этот адрес специалисту.

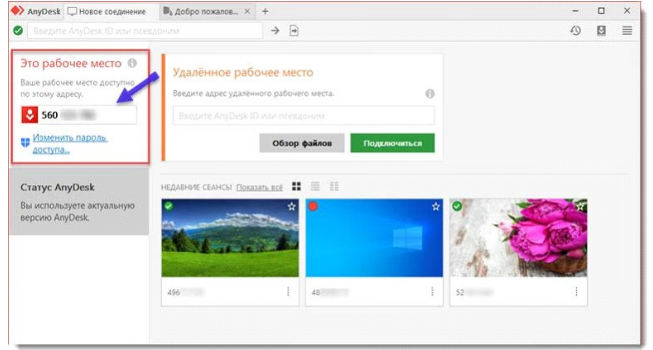

#### *Окно Anydesk с адресом*

После того как специалист введет переданный вами адрес вам нужно будет подтвердить разрешение на доступ к вашему ПК. Откроется табличка с вопросом «Принять» или «Отклонить» удаленное соединение. Нажмите «Принять».

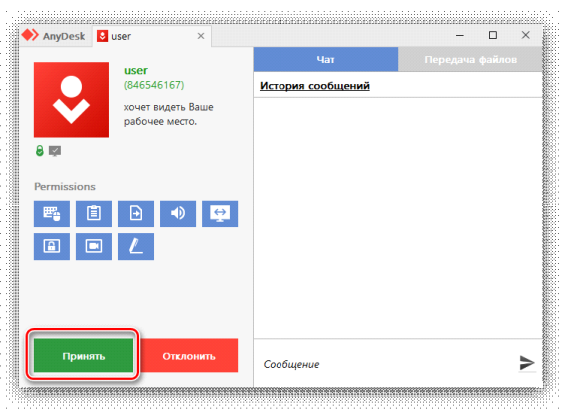

*Окно Anydesk Принять/Отклонить*

На этом настройка удаленного соединения завершена: специалист получил доступ к вашему ПК. В случае необходимости продолжайте следовать инструкциям специалиста.

# R PROGRAMLAB

121205, г. Москва, Территория Сколково инновационного центра, Большой бульвар, дом 42, строение 1, помещение 13, этаж 2 Тел. 8-800-550-89-72 E-mail: info@pl-llc.ru

## **PL-LLC.RU**